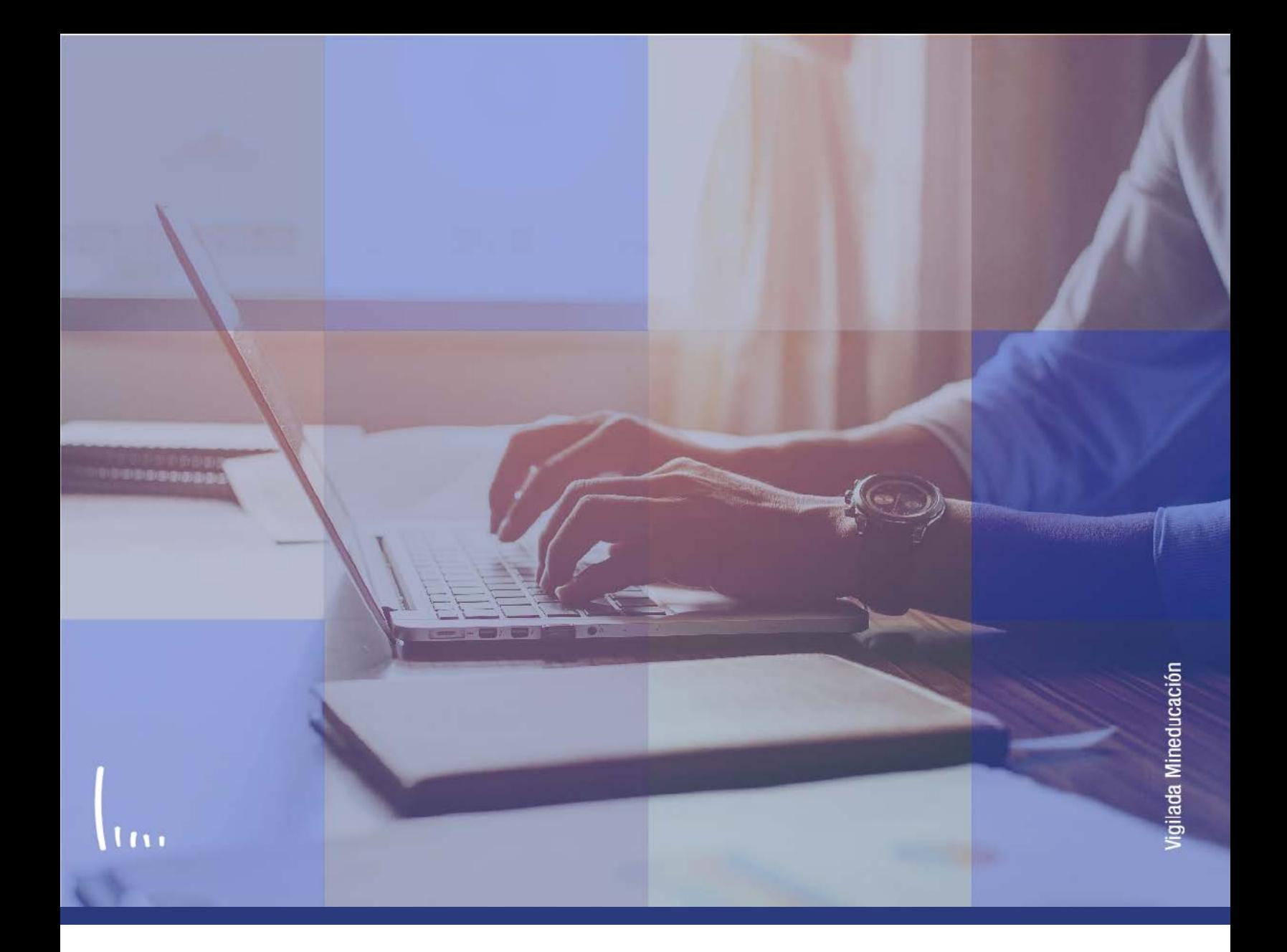

## **Instructivo Observaciones documentos**

**Administrativos Epik**

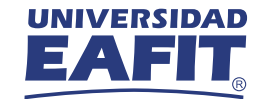

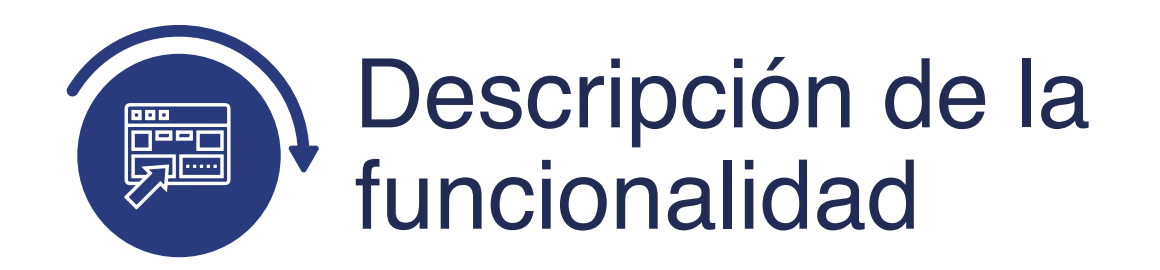

En esta parametrización se definen las observaciones que se pueden relacionar a un documento requerido para la admisión cuando no es aprobado y se le devuelve al solicitante.

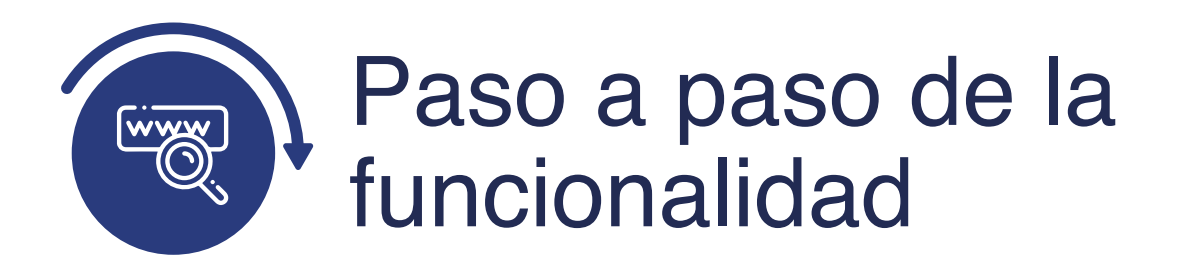

Ingresa al sistema Epik EAFIT con el usuario y contraseña de la Universidad, en el siguiente enlace: **https://www.eafit.edu.co/epik**. Luego, busca en la parte superior izquierda la siguiente ruta:

## **Ruta:**

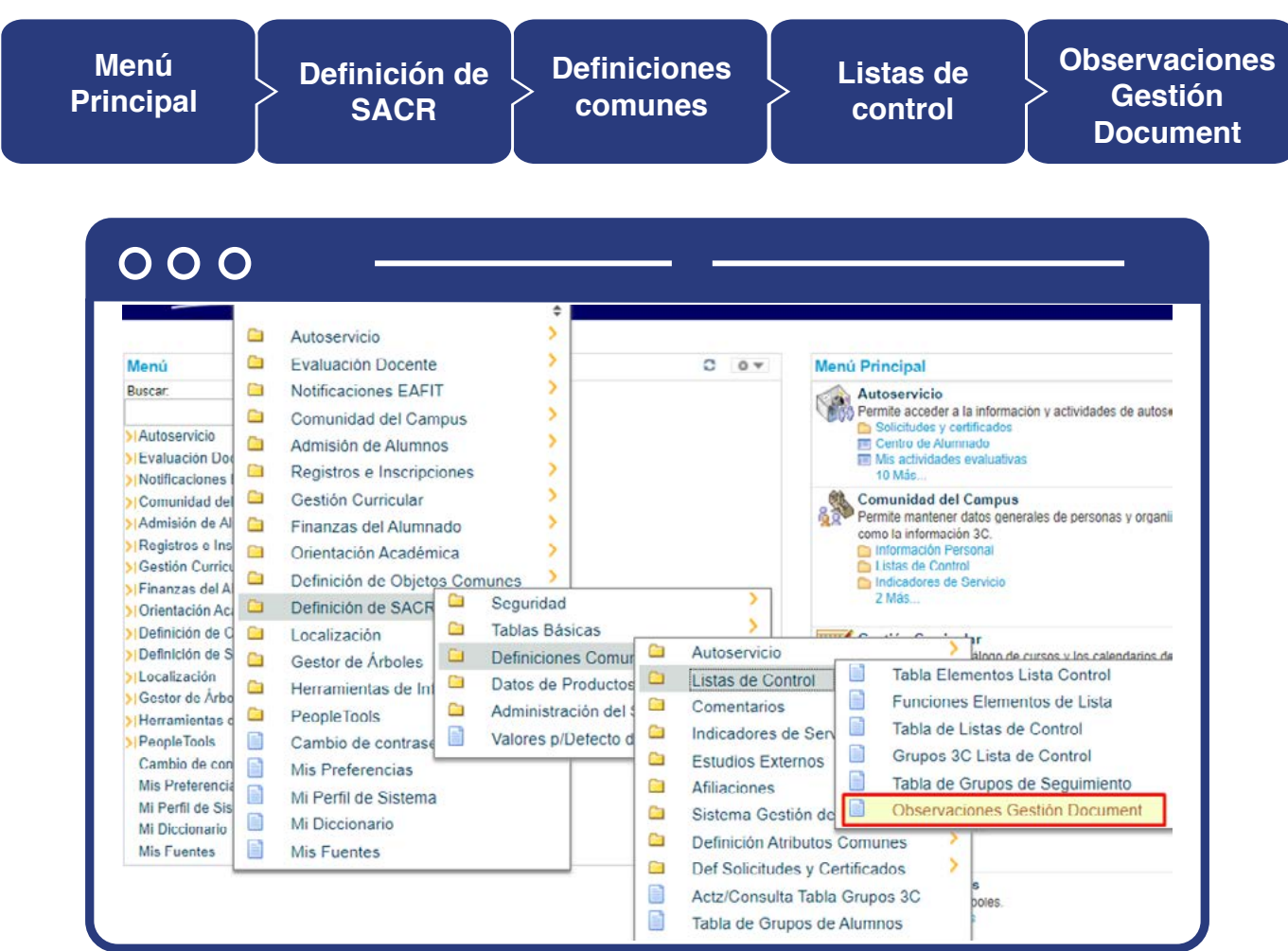

Al ingresar a la ruta indicada se presenta la siguiente ventana:

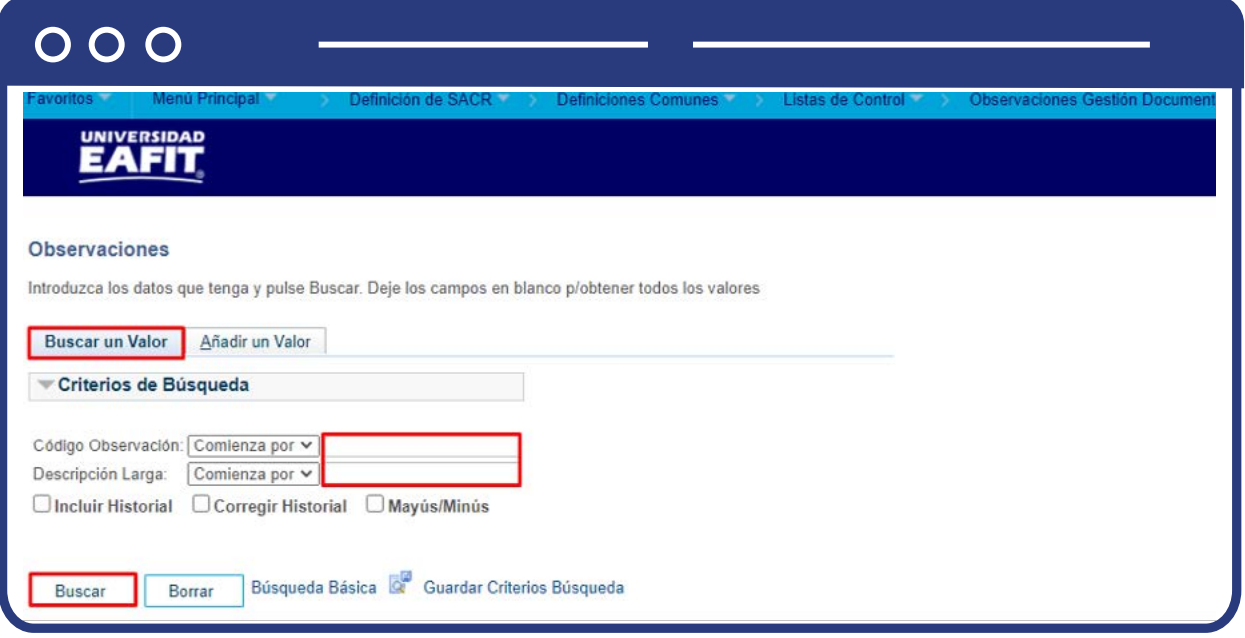

**1.** Para buscar una observación, ya sea para consulta o para hacer alguna modificación, ubícate en la pestaña **"Buscar un valor".**

El sistema presenta las opciones o filtros con los que se puede realizar la búsqueda. En el campo **Código Observación** se digita el código de la observación que se desea consultar. En el campo **Descripción Larga** se diligencia la descripción de la observación que se desea consultar.

También se puede dar clic a **Buscar**, para cargar todas las observaciones que estén creadas.

Selecciona la definición que se quiere consultar o modificar.

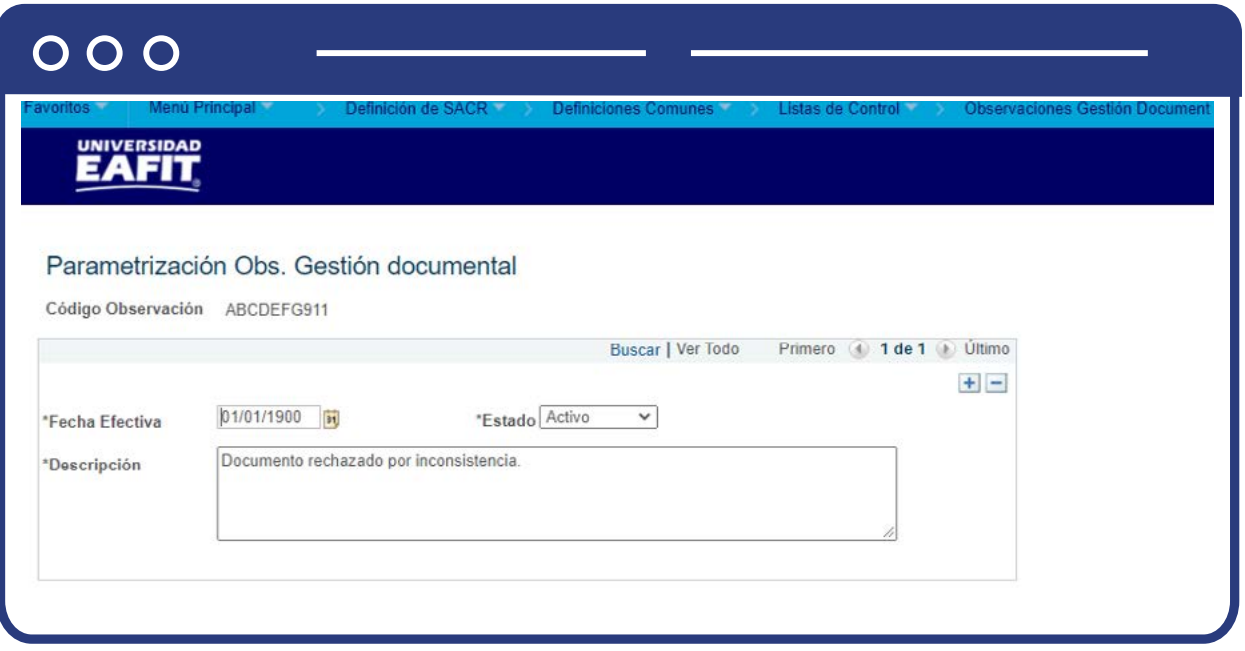

En caso de que se vaya a modificar una observación que ya se encuentre creada, da clic en **+**.

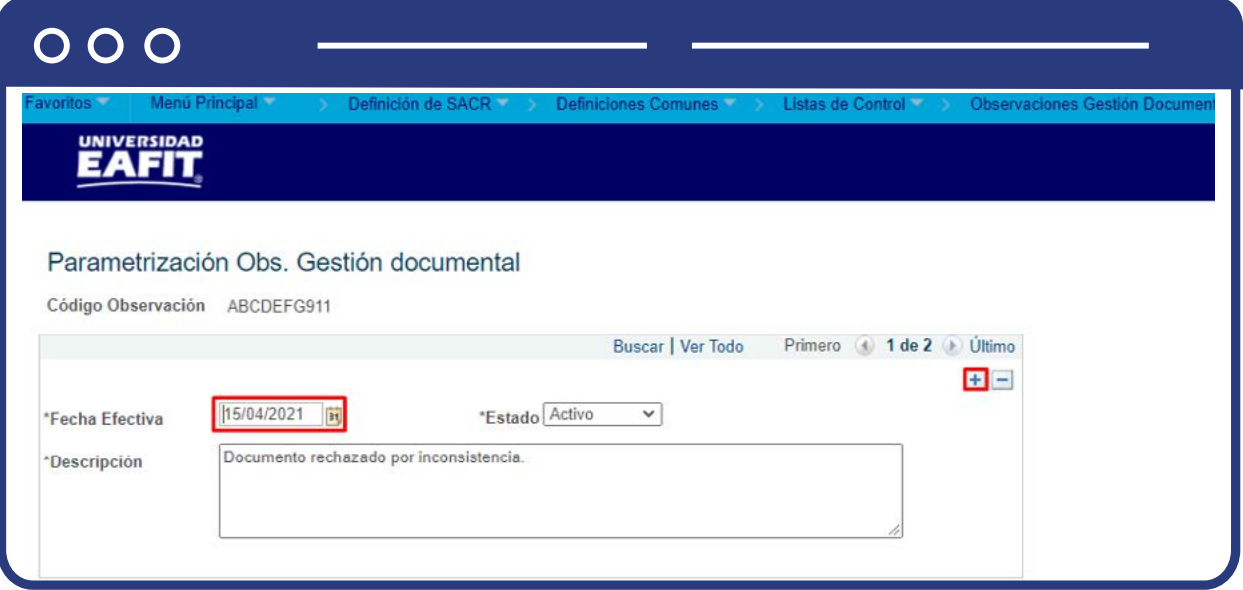

En este nuevo registro, en el campo **Fecha efectiva**, el sistema carga la fecha en la que se agrega el nuevo registro, este campo no se debe modificar.

Realiza la modificación correspondiente y da clic en **Guardar.**

En caso de que la observación ya no aplique, se debe agregar un nuevo registro, da clic en . Y en el campo **Estado** cambia el estado de activo a inactivo. **+**

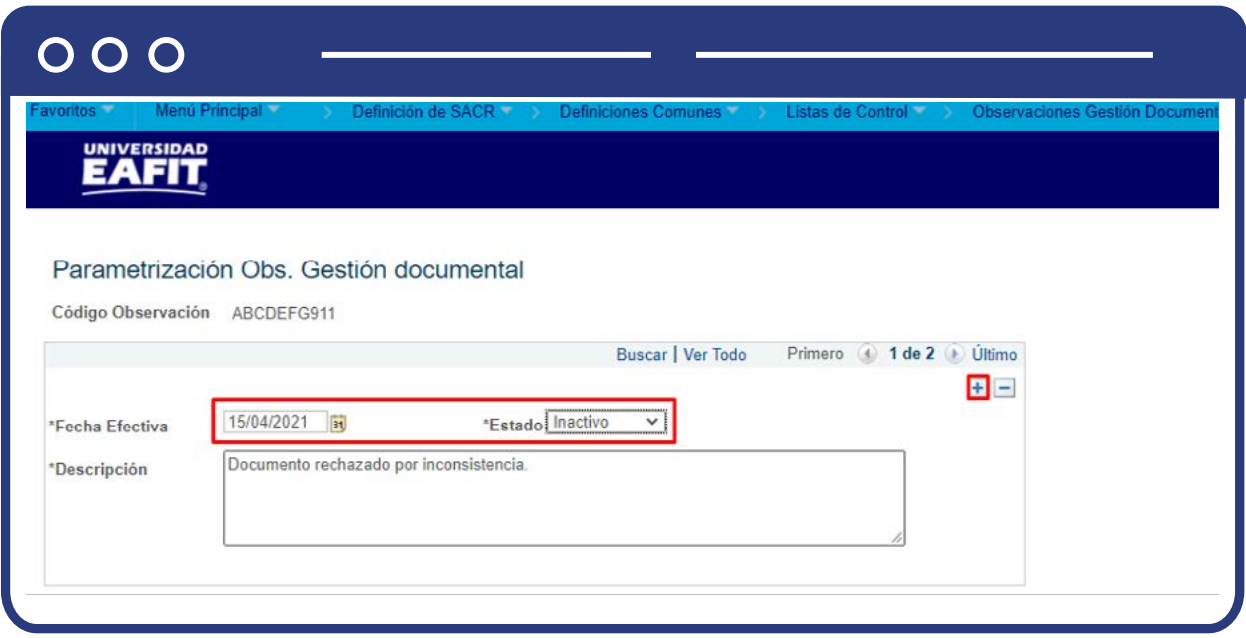

Da clic en **Guardar.**

**2.** Para crear una nueva observación ubícate en la pestaña **"Añadir un valor".**

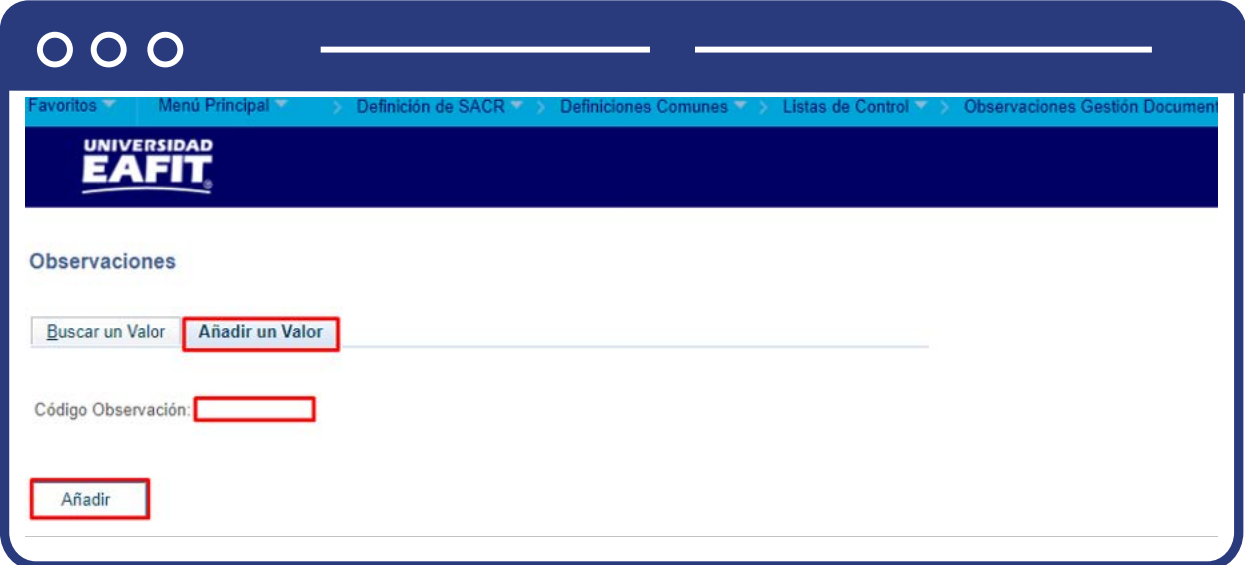

El sistema presenta el criterio requerido para realizar la creación de la nueva observación, en este campo **Código Observación** se diligencia un código de 10 caracteres que permitirá identificar la observación creada.

Da clic en **Añadir.**

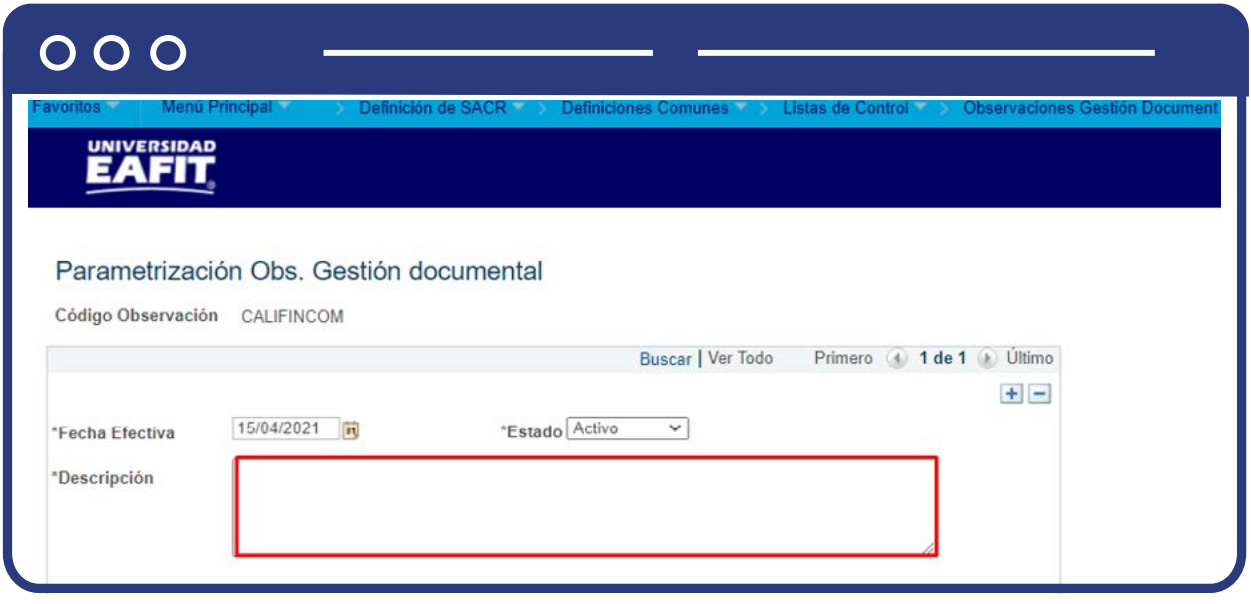

Diligencia los campos que presenta el sistema:

- **(\*) Fecha efectiva:** fecha a partir de la cual empezará a regir la parametrización creada. El sistema carga por defecto la fecha en la que se ingresa a la funcionalidad. Este campo no se modifica.
- **(\*) Estado:** en este campo se selecciona el valor Activo, esto indica que la parametrización puede ser utilizada por el sistema. La opción Inactivo aplica cuando ya se va a eliminar un parámetro que se encuentre creado.
- **(\*) Descripción:** en este campo se diligencia la descripción larga de la observación que se está creando. Este campo permite 250 caracteres.

Da clic en **Guardar.**

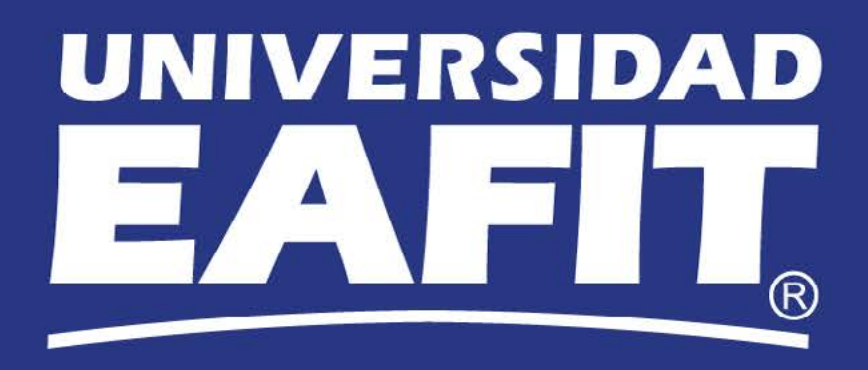